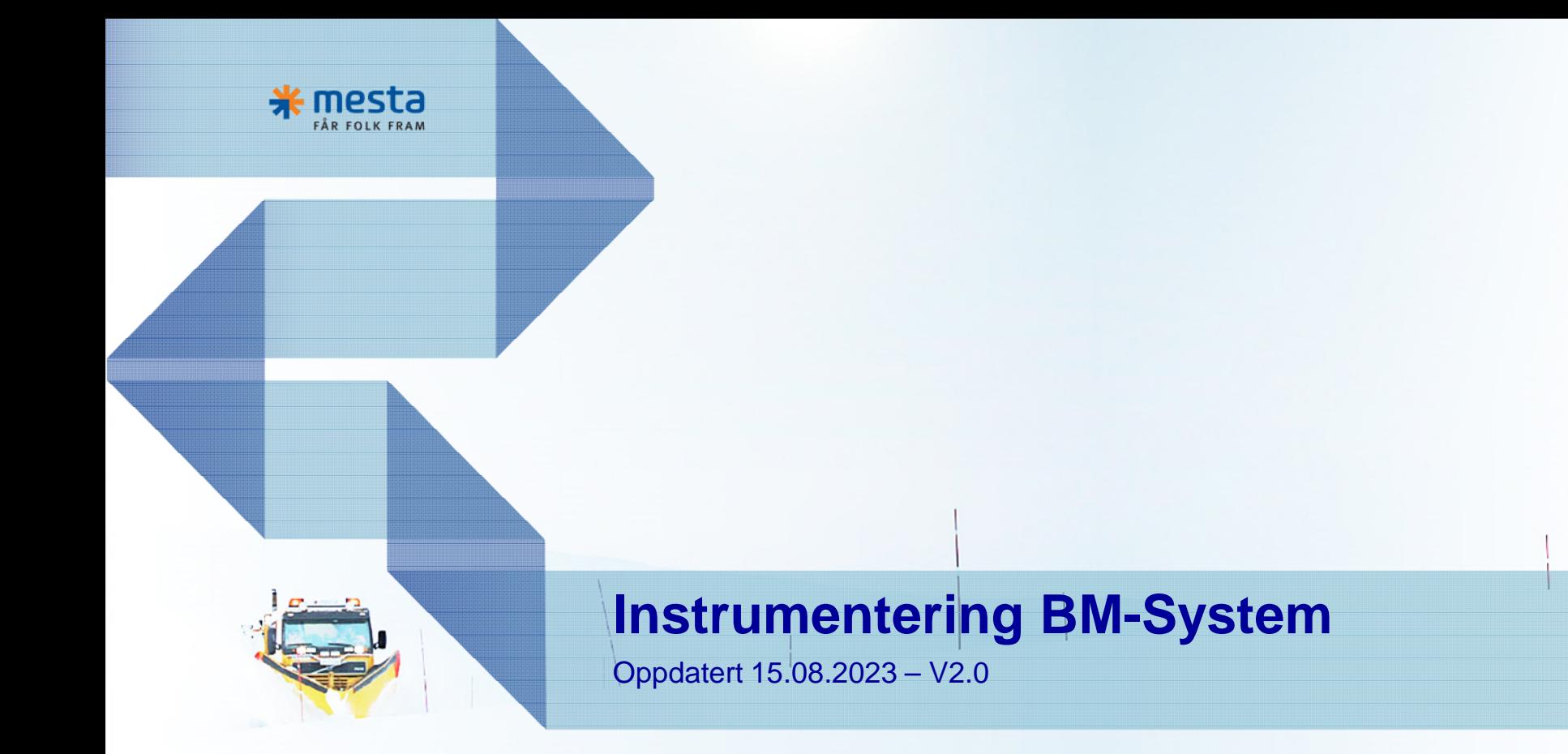

4 回我 3 FORRETNINGSOMRÅDER

# **Nytt driftssystem i Mesta**

- Open Route erstattes av MDS
- Alle kjøretøy må instrumenteres med nytt datafangstutstyr
- RTCU erstattes av smartbox og nettbrett med Combo-App

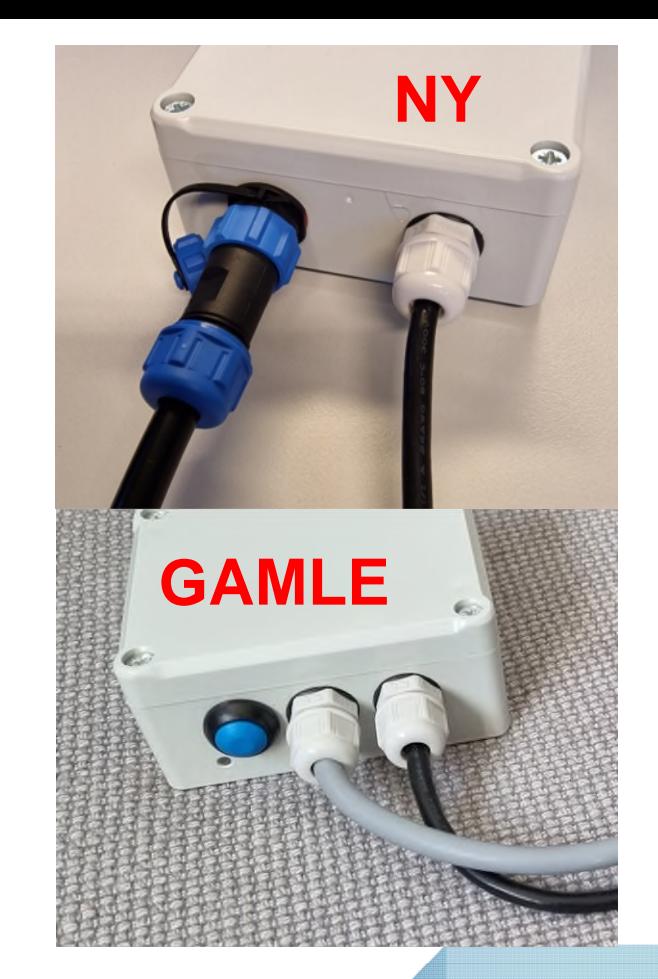

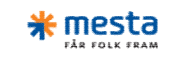

# **BM Smartbox**

- Smartboxen formidler sensor-informasjon fra utstyr som plog og spreder til Combo-app på nettbrettet. Nettbrettet logger GPS-posisjon og kommuniserer med hovedsystemet.
- Combo-appen må være aktiv for at produksjon skal bli logget.

## **BM Smartbox tilkoblinger:**

- Hvit  $=$  Tenning 12/24V (ikke konstantstrøm)
	-
- Brun  $=$  Jord
- $\bullet$  Grønn  $=$  Plog
- Gul  $=$  Midtskjær
- Grå/svart  $=$  Sideplog
- 
- 
- Rosa/rød  $=$  Strøer uten datafangst/ Annet utstyr.
- Blå  $=$  Ikke i bruk / Ekstra GND/Jord
- Datakabel til spreder

Smartboxen bruker blåtann til kommunikasjon med nettbrettet -> Må monteres tilgjengelig for fører.

**NY GAMLE**

**Viktig!** Utstyr må kobles på riktig port/inngang. Vi har ikke mulighet til å endre oppsett pr kjøretøy som i Open Route.

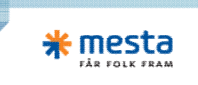

# **Oppsett på nettbrett**

Slå på nettbrettet

Åpne Plug & Play appen

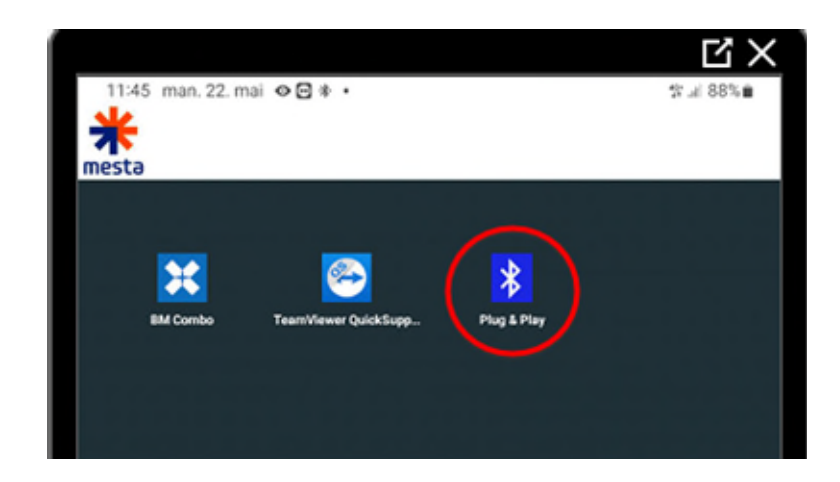

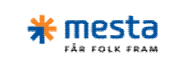

**GAMMEL BOKS:**Trykk på den blå knappen på Smartboxen for å aktivere parrings modus

Trykk SCAN

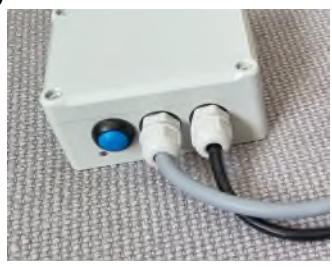

**NY BOKS:** Denne enheten starter automatisk i parrings modus, LED på boksen blinker hvert 3 sekund.

Knappen brukes kun for resetting (holdes inne i 15 sekunder)

Trykk SCAN

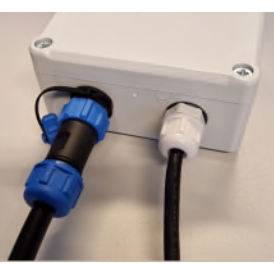

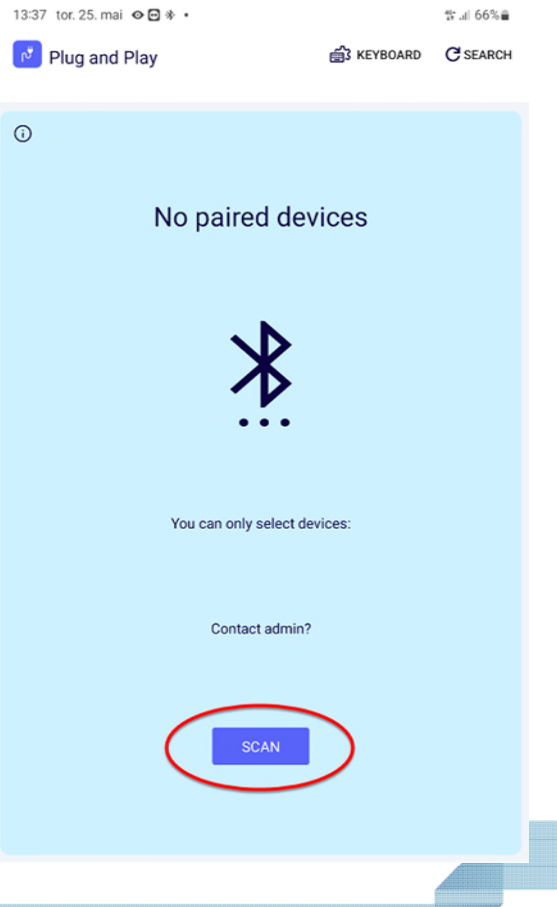

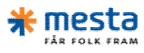

• Trykk på de 3 prikkene

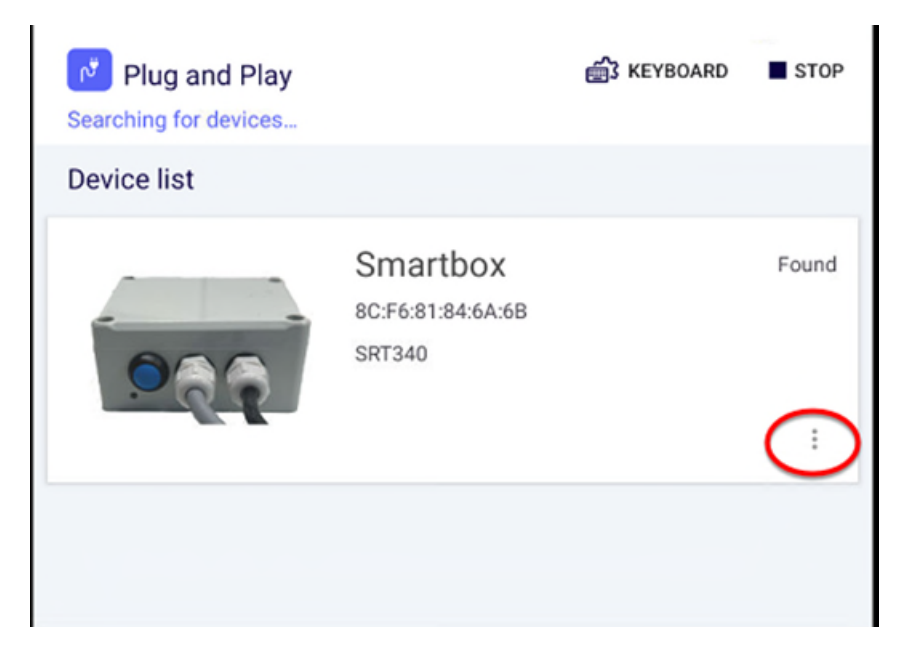

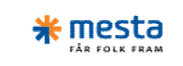

- Trykk Connect
- Hvis du får feilmelding Trykk på knappen på Smartboxen for å reaktivere parringsmodus.
- På NY boks: Hvis det må skrives inn PIN kode så er denne 000000, Men dette gjør systemet av seg selv hvis nettbrettet er administrert av Mesta. (Tar 3-4 sekunder)

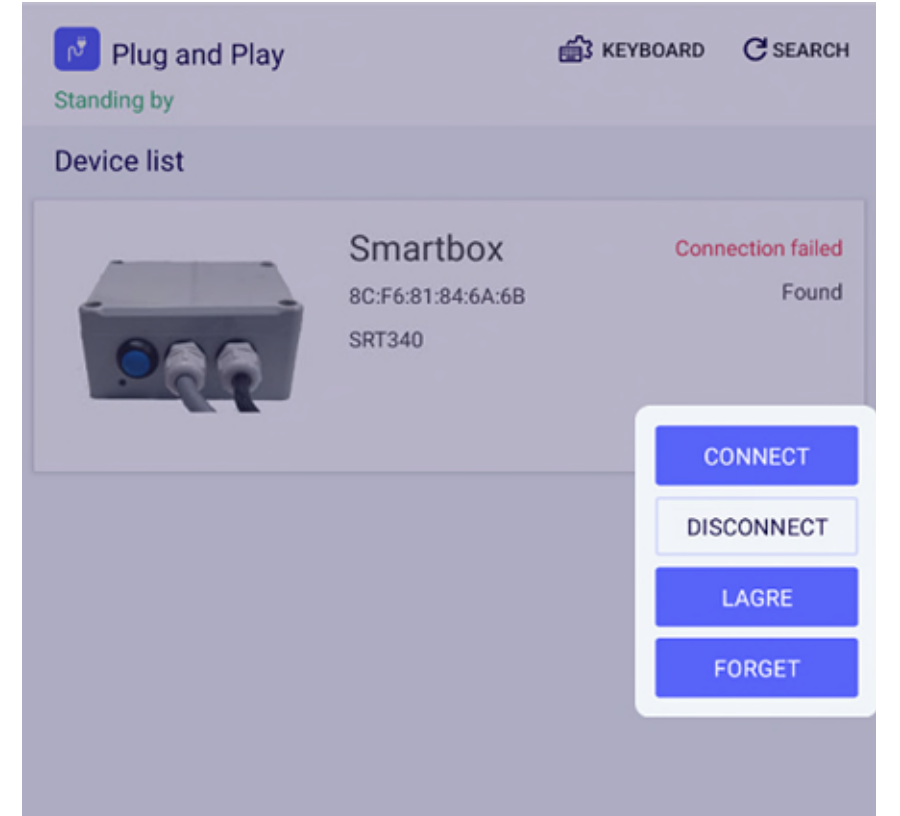

• Trykk koble sammen

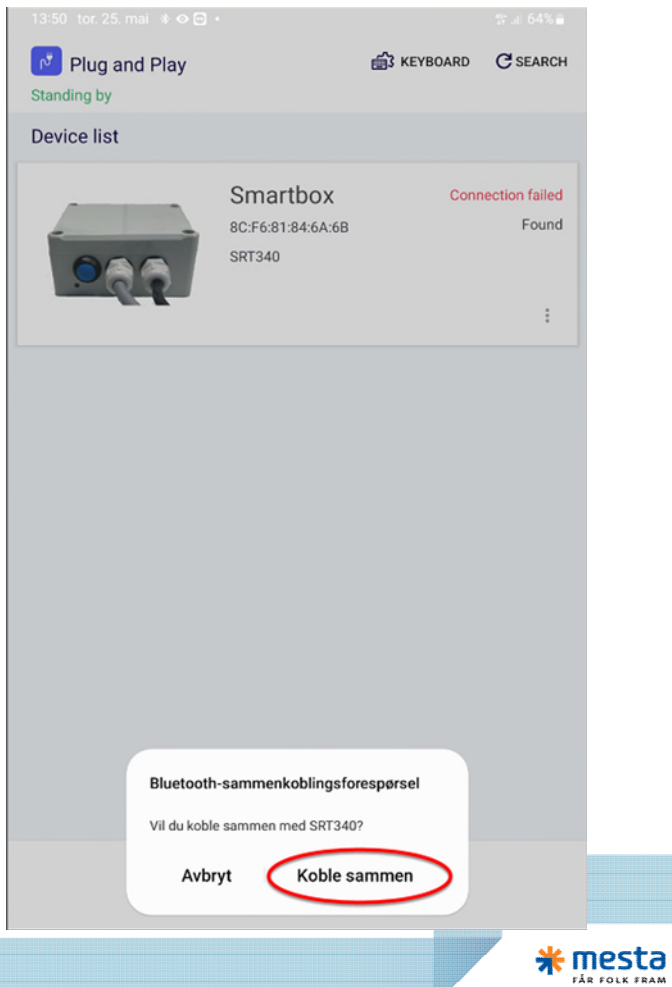

- Når sammenkoblingen er fullført står det Connected.
- Trykk Exit for å avslutte

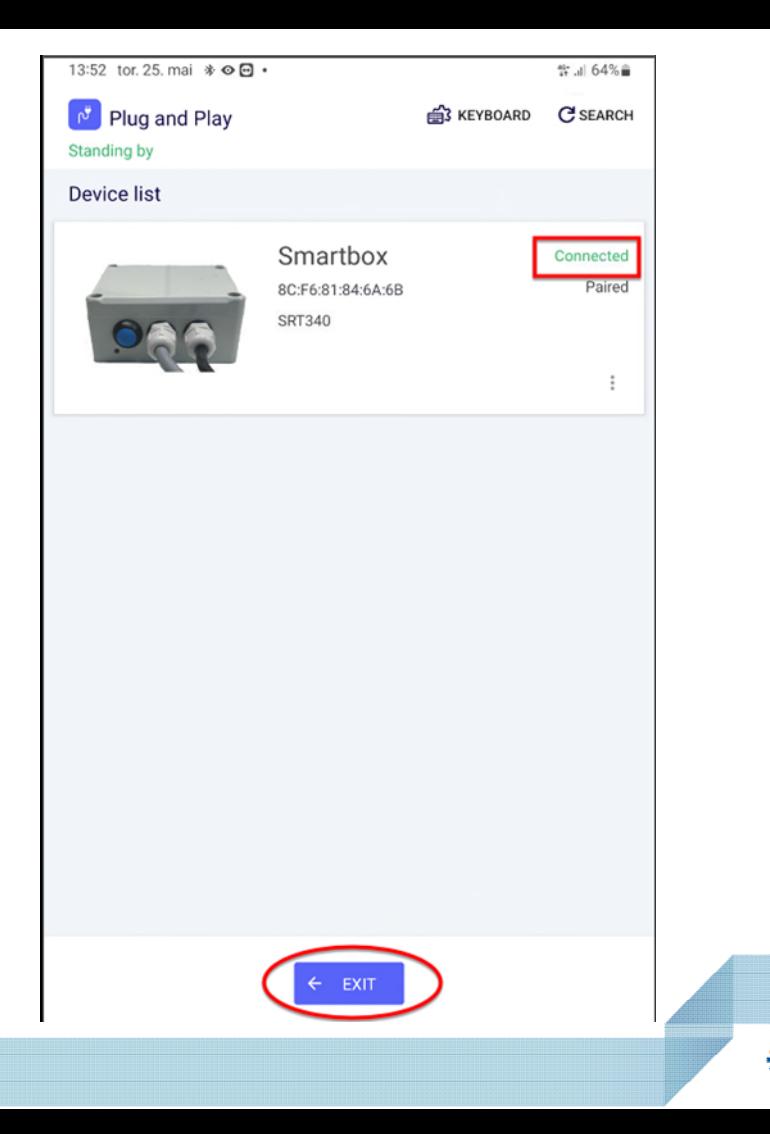

mesta **EAR FOLK FRAN** 

#### • Start BM Combo

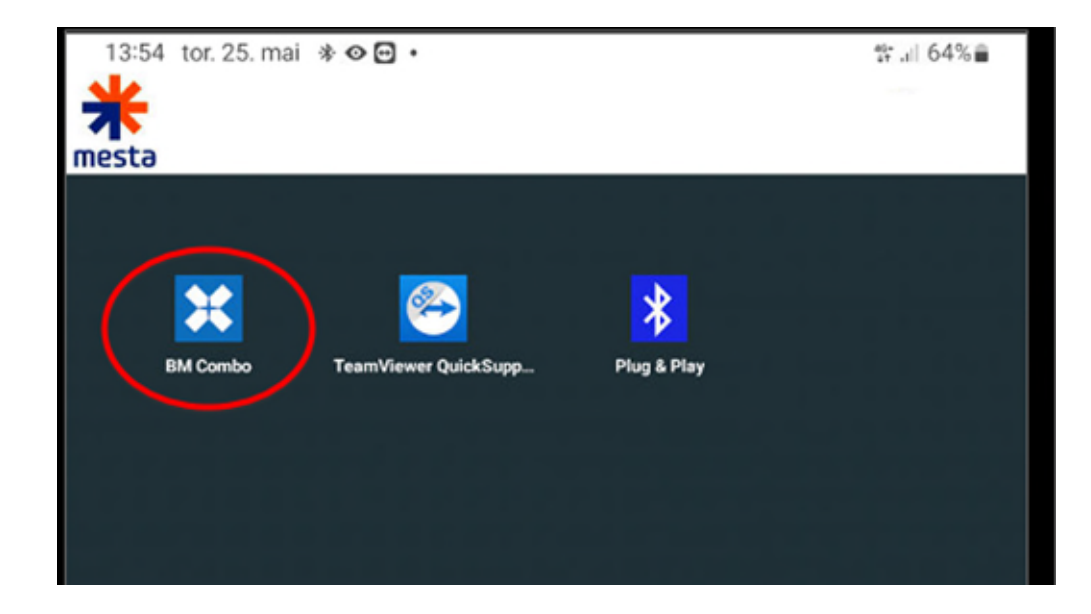

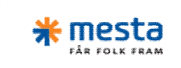

#### • Legg inn kundekode: KP41BQUM

• Legg inn kjøretøynummer for det aktuelle kjøretøyet

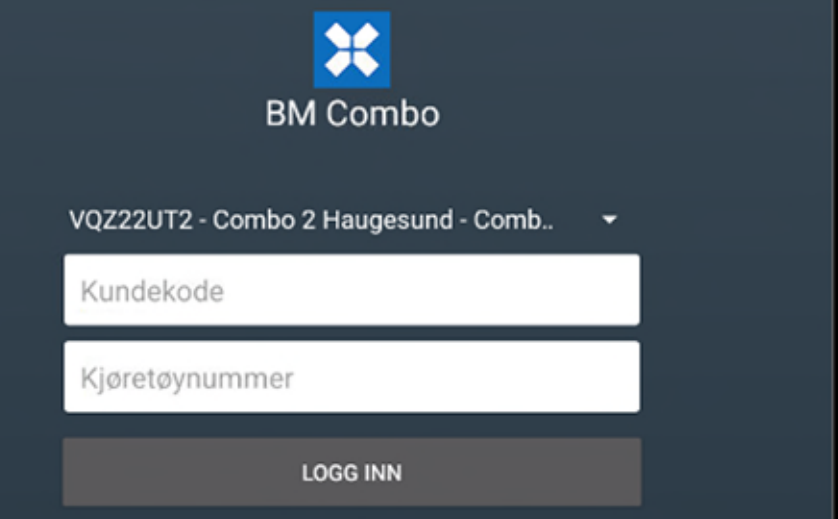

### • Logg inn

Eksempel på kjøretøynummer:

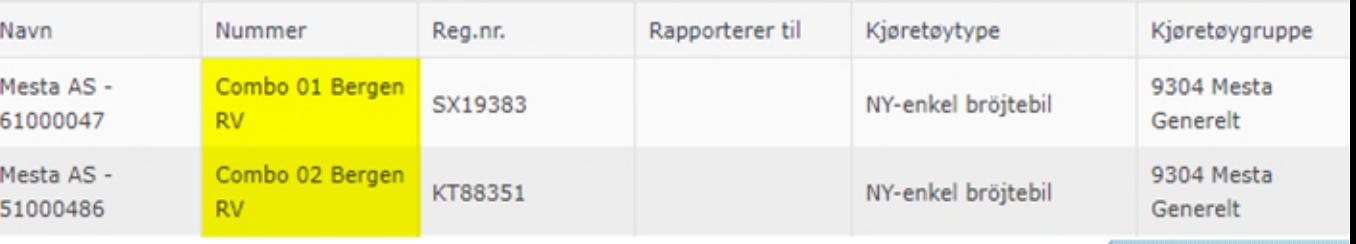

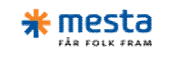

## **Fortsett sammenkoblingen i Combo**

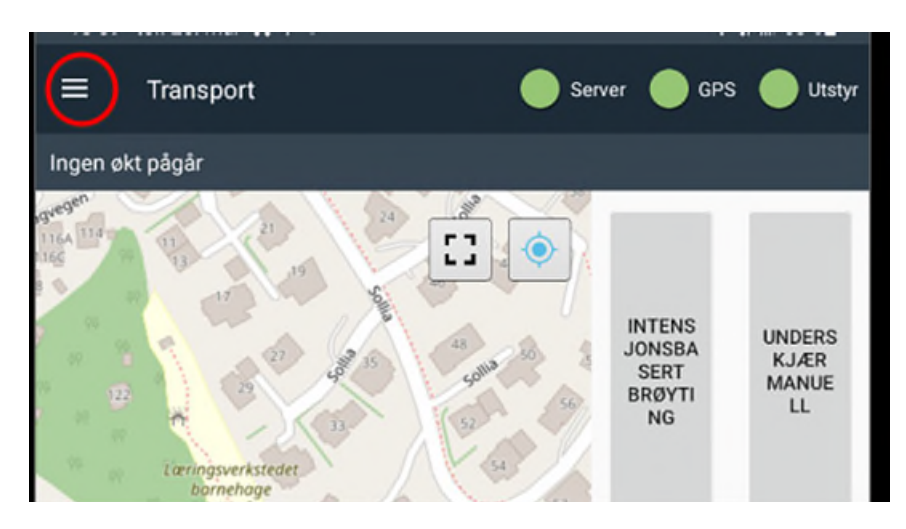

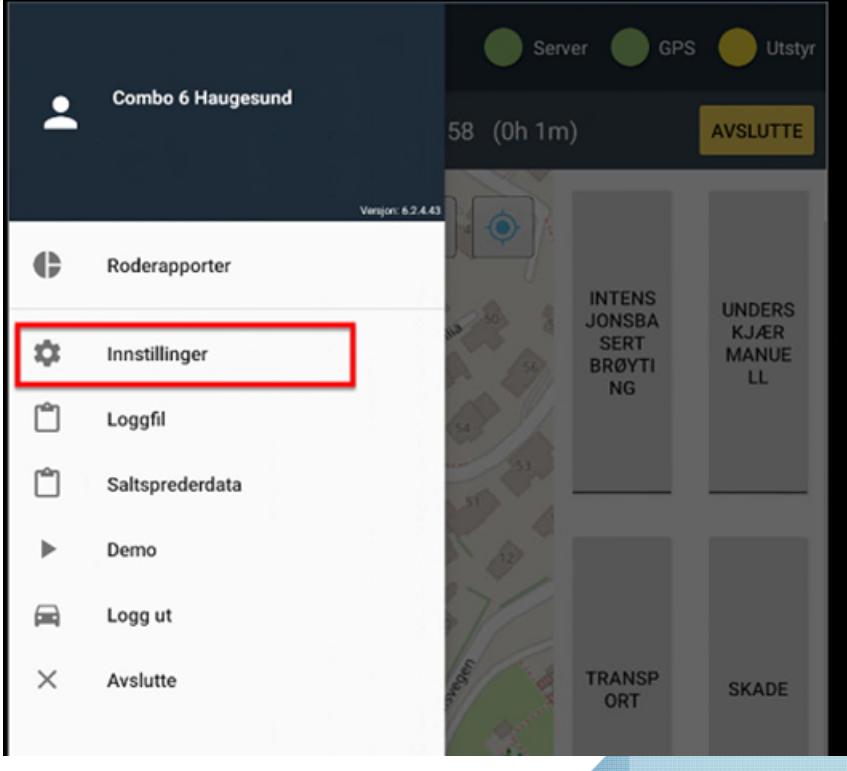

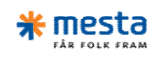

## **Scroll ned og velg Bluetooth -> Velg SRT340 …**

#### Kjøretøyutstyr

SmartBox-innstillinger

Autoinnstilling Still inn smartboksinnstillinger automatisk ved endring av spredertype

Spredertype Falköping

Bluetooth (Ingen)

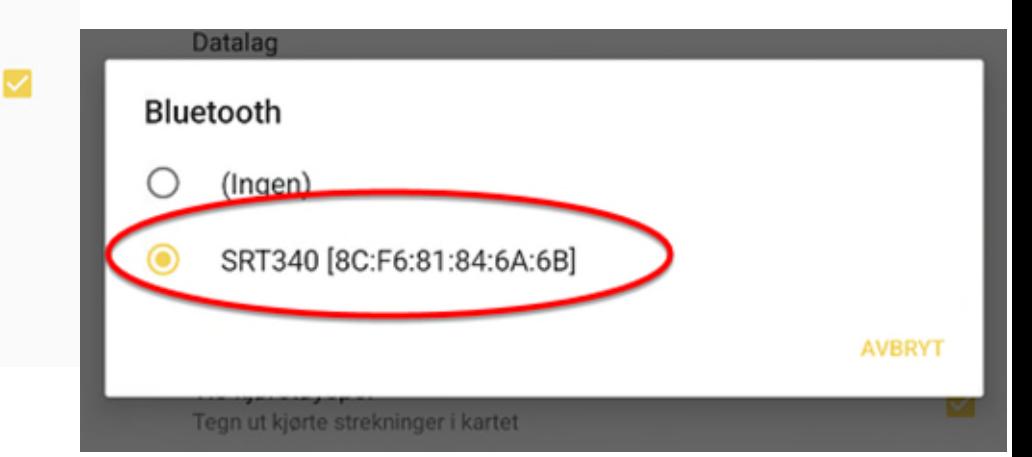

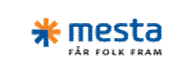

- Gå ut av menyen.
- Nå skal utstyrs-kulen vises og være grønn eller gul.
- Dersom ikke utstyrskulen vises – Start Combo appen på nytt.

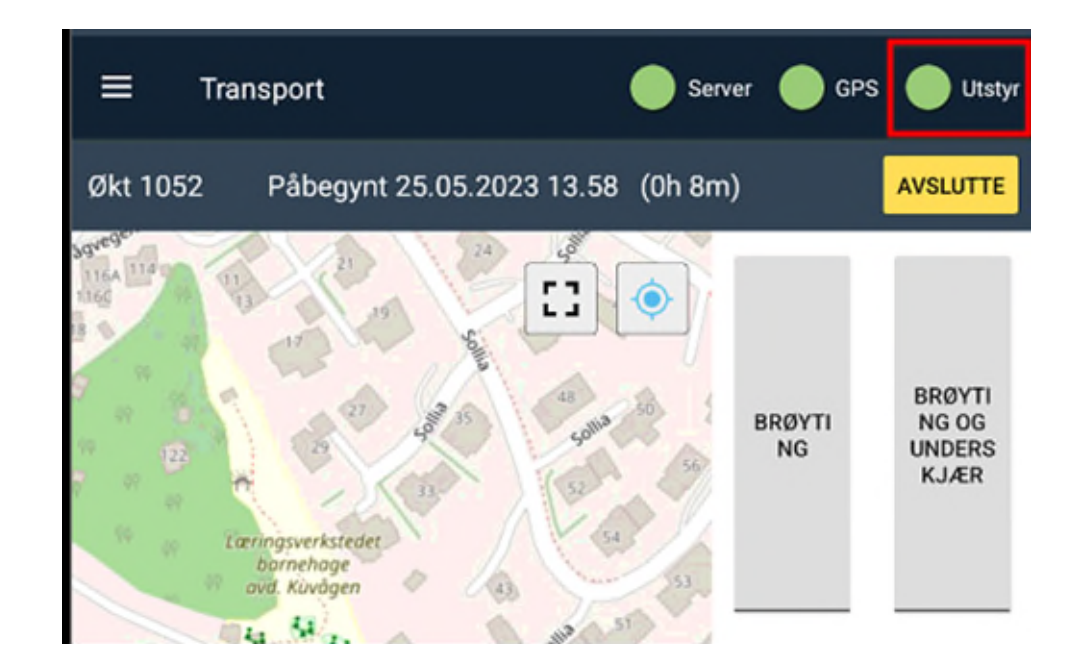

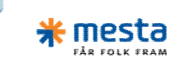

# **Kontroll av montering**

Trykk på menyen og deretter velg saltsprederdata

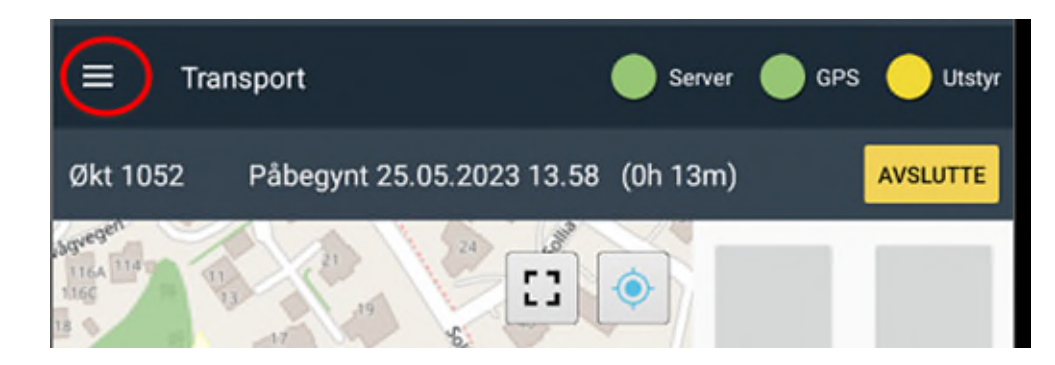

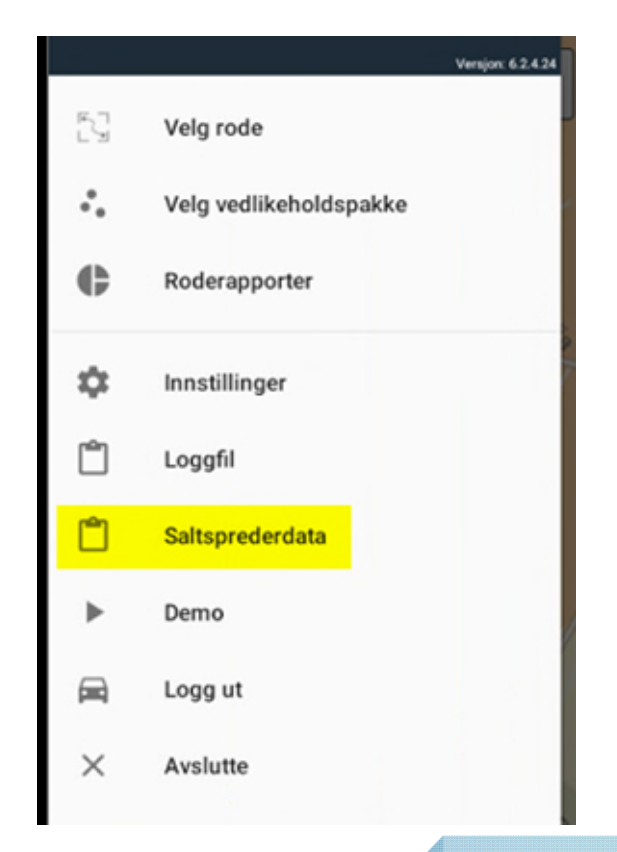

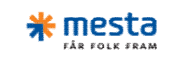

# **Kontroll av montering**

• Nå åpnes vindu som viser data fra Smartboxen.

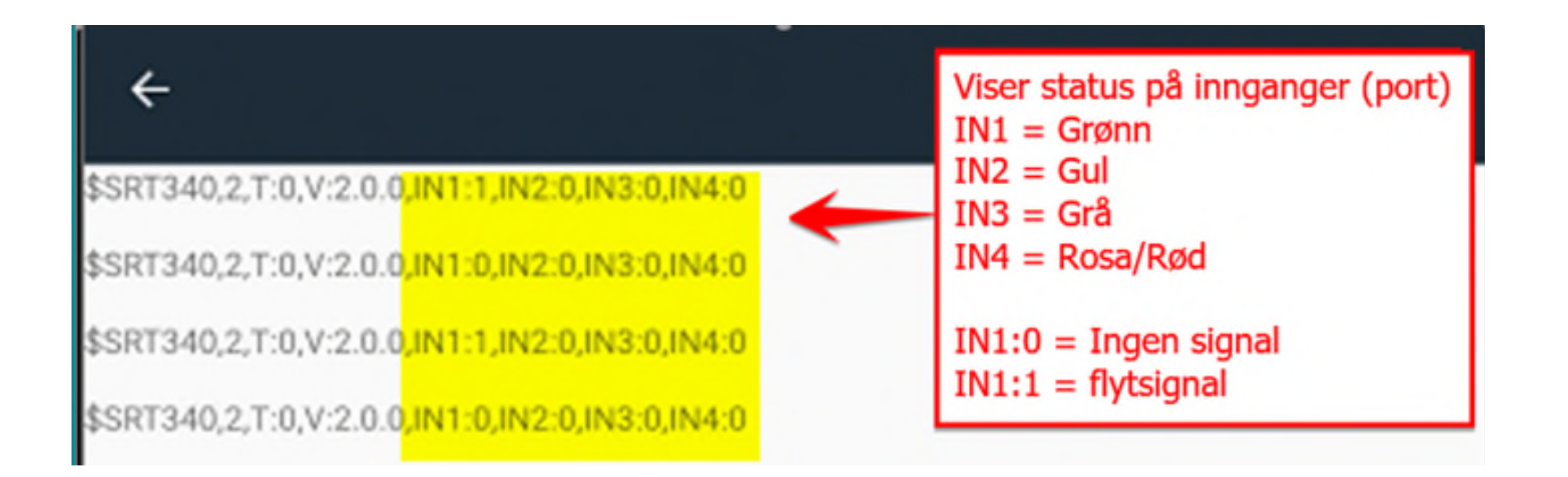

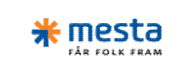

# **Kontroll av montering - sprederdata**

- OBS format og lengde på sprederdata varierer.
- Her vises data fra falkøpingspreder …

\$SRT340,2,T:0,V:2.0.0,IN1:0,IN2:0,IN3:0,IN4:0 000. M280021028200819522642. 000. 2021. 6:16201. Data fra spreder :::0:0::M::800::1:0:28::0:0:8200:::264:::::0:0:::::::0:1.:::-6:16::0:1.:::

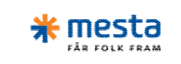

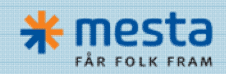

**www.mesta.no**